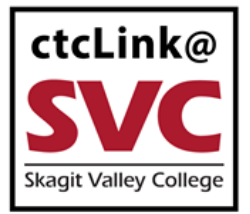

## CTCLINK INFORMATION FOR SKAGIT VALLEY COLLEGE www.skagit.edu/ctclink

## **Update Contact Information**

1. Sign into ctcLink at<https://myaccount.ctclink.us/>

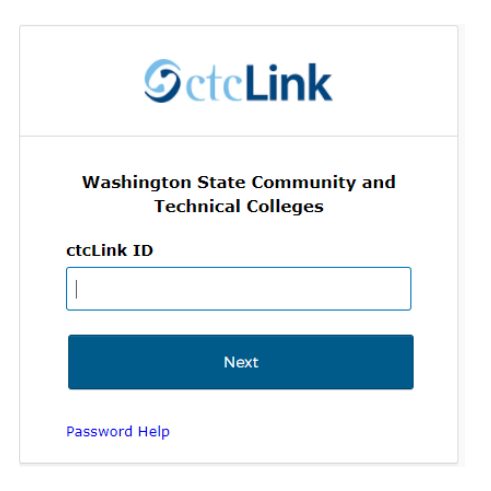

2. Click on **Student Homepage**.

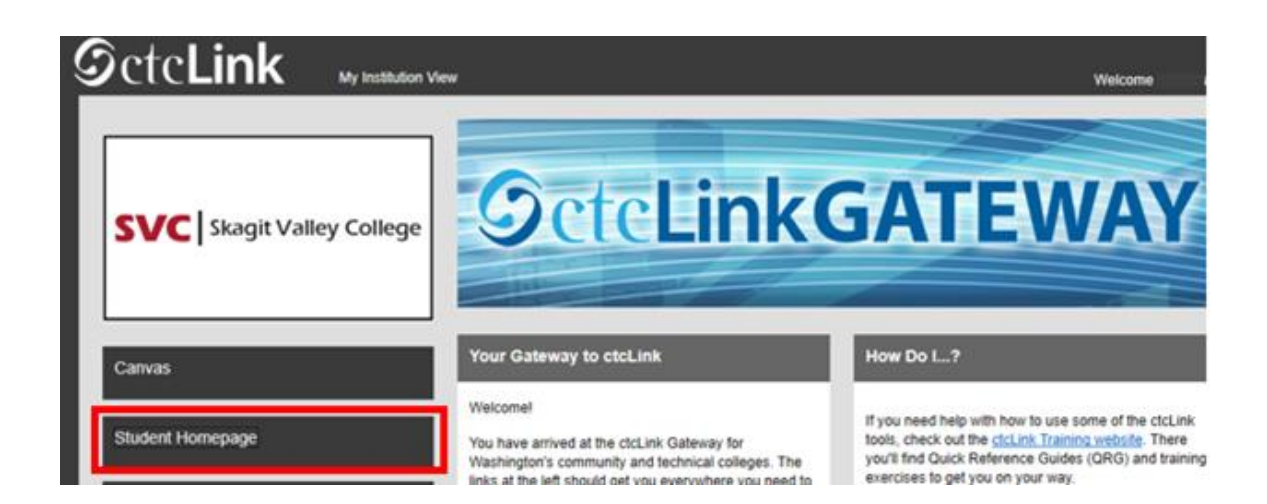

3. Select the **Profile** tile.

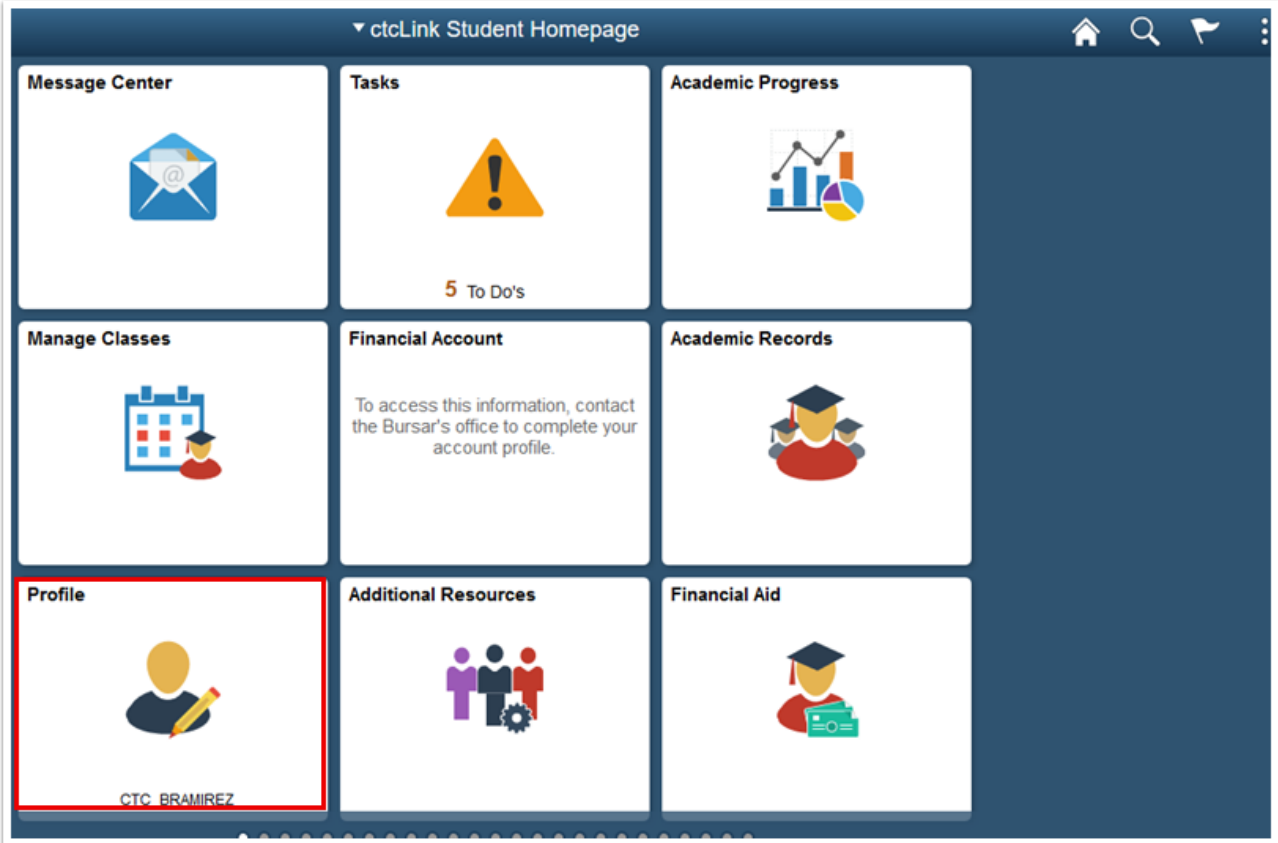

4. Click on **Contact Details.** 

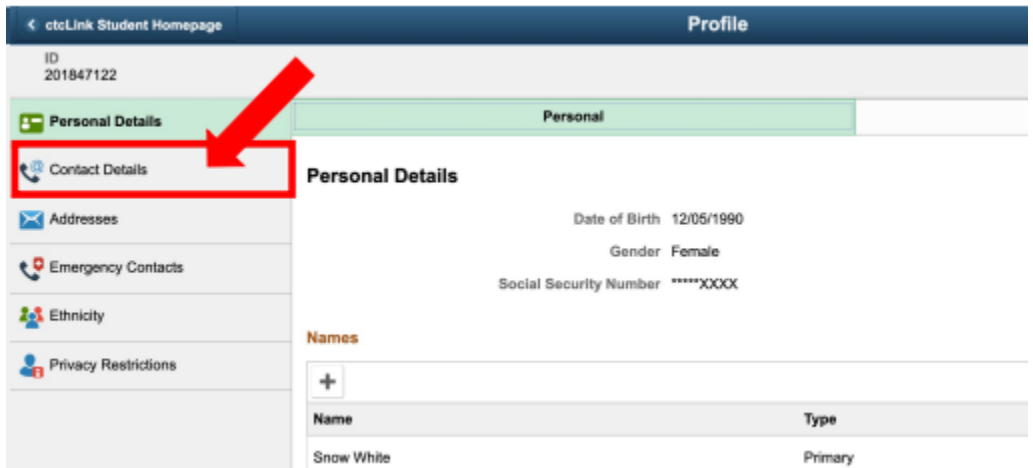

5. To add a new email address, click the **+** icon. Click on the arrow to the right of an existing email to update it.

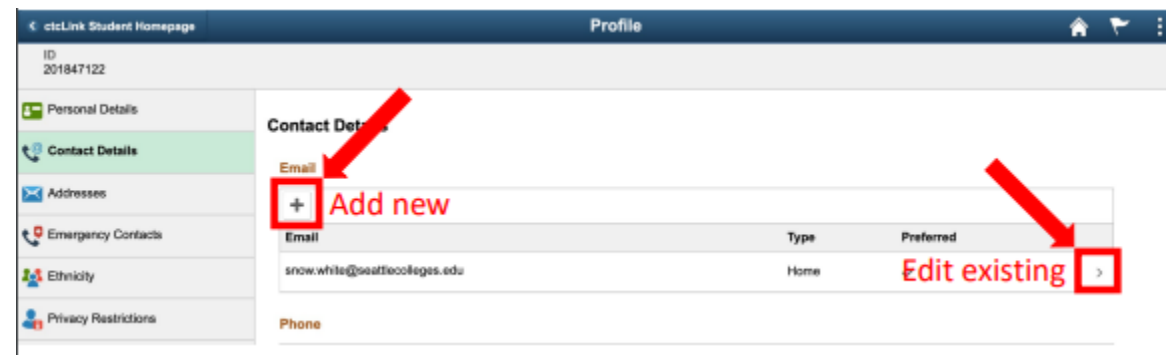

6. Enter the email address. Click the checkbox next to **Preferred**.

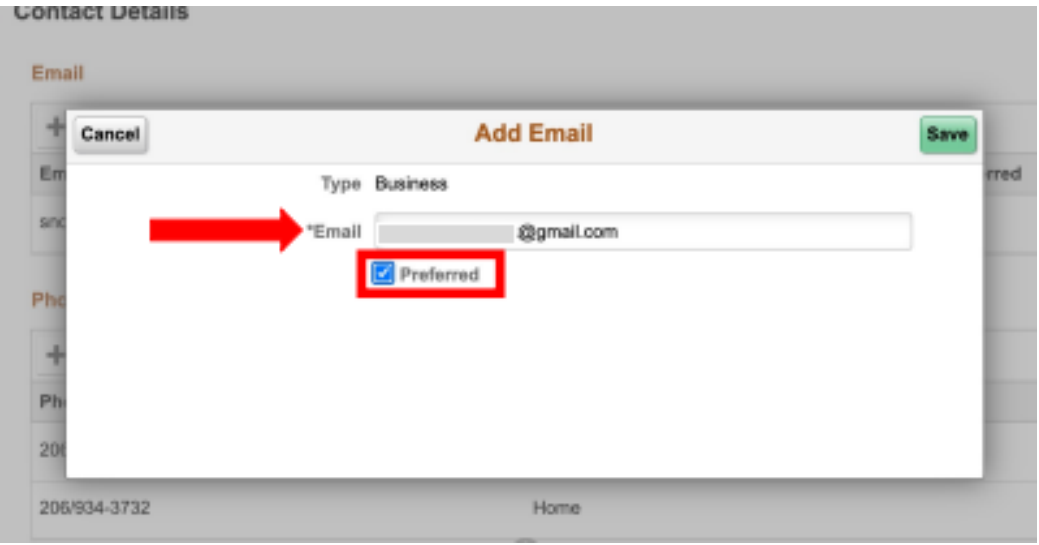

## 7. Click **Save** to save your changes. Review your changes.

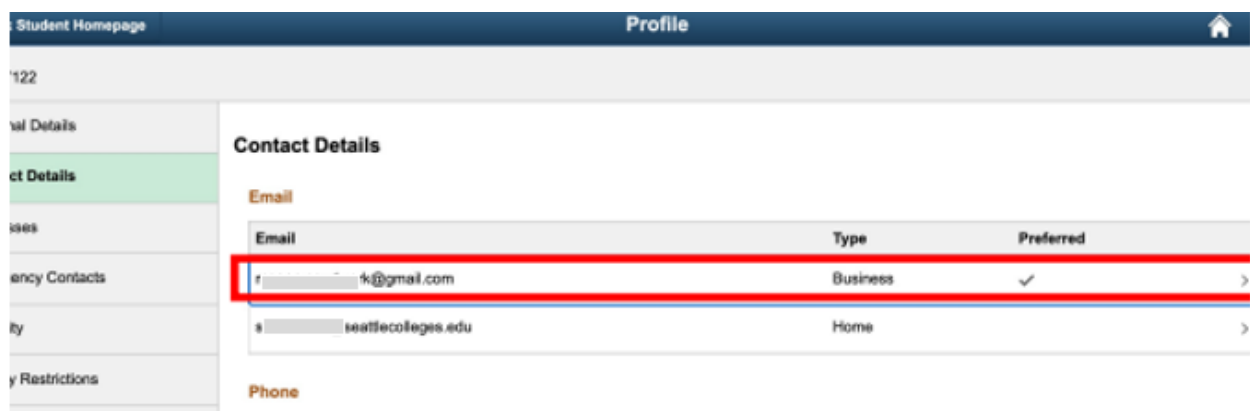

8. To update an existing phone number, click on the arrow to the right of the number. To add a new phone number, click the **+** icon.

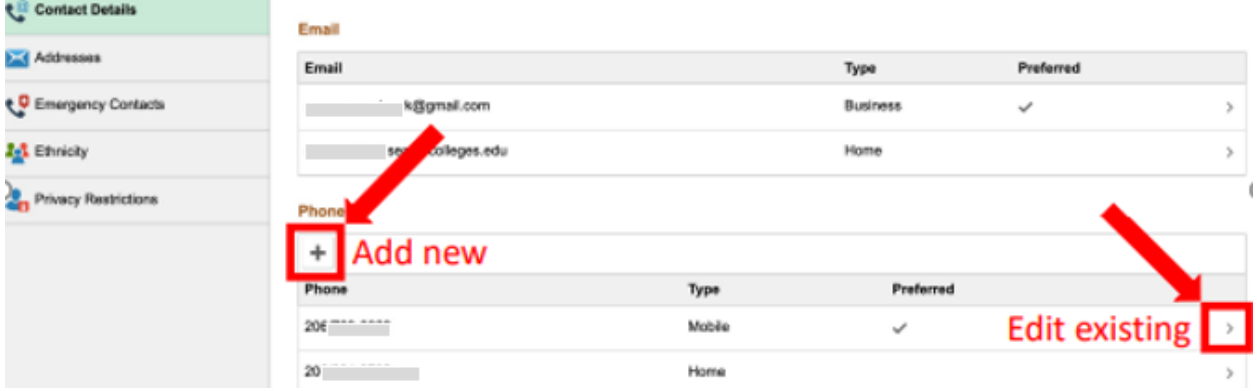

9. Choose the phone **Type** from the dropdown menu. There is an option to check Preferred and Enable Texts.

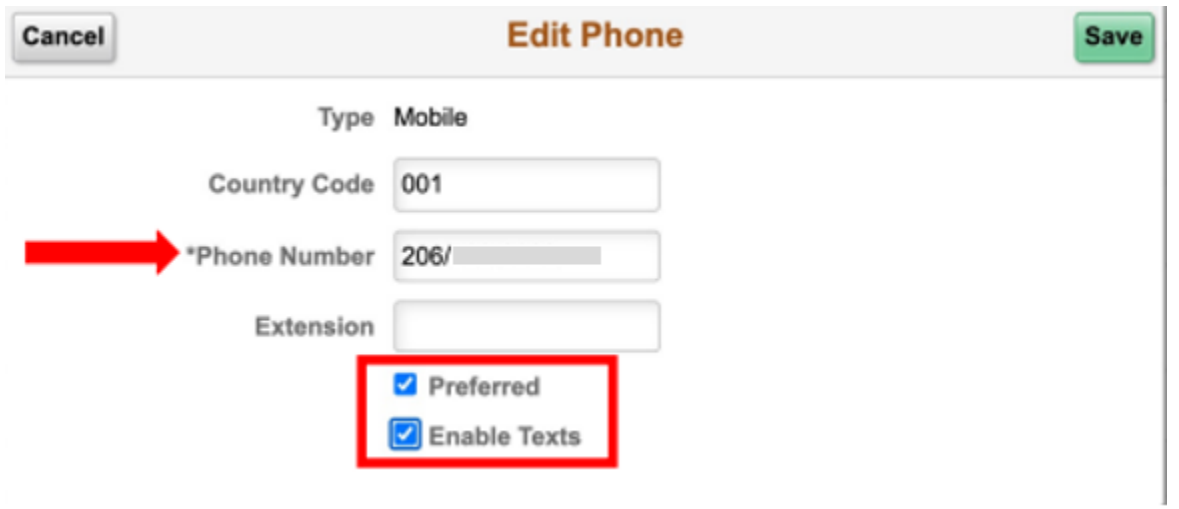

10. Click **Save.**

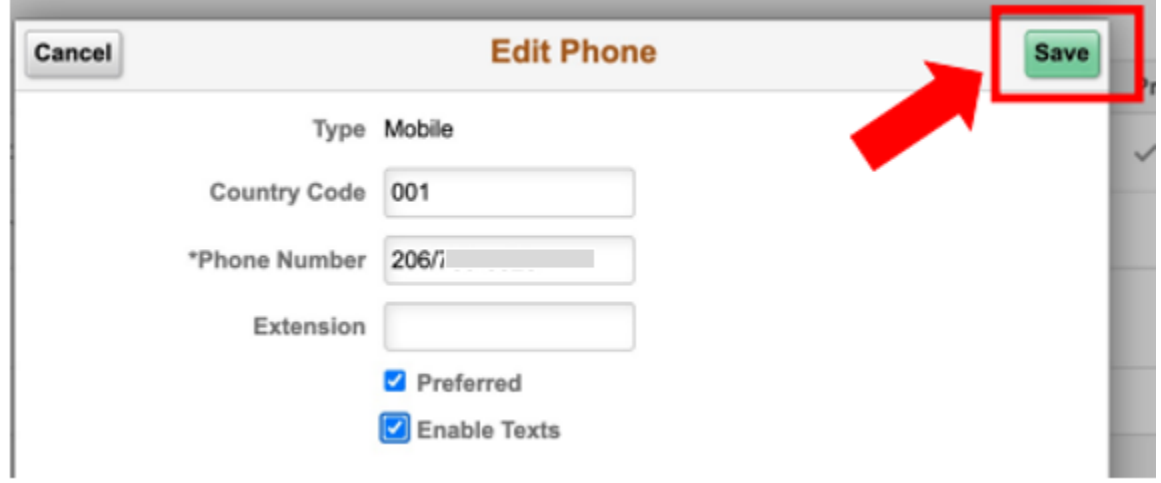